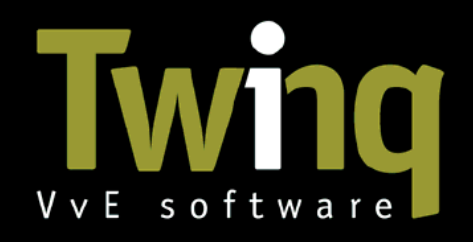

#### Het Vergaderportaal voor eigenaren

Het Vergaderportaal voor eigenaren is een applicatie die door Twinq is gemaakt voor appartementseigenaren om voorafgaand aan of tijdens de VvE-vergadering te gebruiken.

Met dit Vergaderportaal kunt u als appartementseigenaar alle agendapunten en documenten inzien, digitaal de presentielijst tekenen en digitaal uw stem uitbrengen.

Het Vergaderportaal voor eigenaren is gemaakt voor het gebruik op mobiele apparaten, zoals een smartphone of een tablet. Maar het werkt ook op laptop of computer.

In dit document ziet u de plaatje zoals te zien op de smartphone.

Ons advies: Neem uw telefoon of tablet mee naar de VvE-vergadering. En zorg ervoor dat u uw batterij voldoende is opgeladen en dat u beschikt over een goede mobiele dataverbinding (4G).

### 1 Inloggen in het Vergaderportaal voor eigenaren

Het Vergaderportaal voor eigenaren is te openen via de link: https://vergaderen.twing.nl

Klik op bovenstaande link om het Vergaderportaal in de browser van een telefoon of tablet te openen. U kunt er ook voor kiezen om dit adres direct in te voeren in uw browser.

Na het openen van het Vergaderportaal wordt bijgaand inlogscherm getoond. U kunt inloggen met uw gebruikersnaam en wachtwoord, die u ook gebruikt om in te loggen op het Eigenaarsportaal.

Inloggegevens kunt u opvragen bij de beheerder van uw Vereniging van Eigenaren.

## 2 Vergadering selecteren

Na het inloggen in het Vergaderportaal voor eigenaren krijgt u bijgaand scherm te zien waarin de vergadering geselecteerd moet worden.

In dit venster worden alle vergaderingen getoond. Voor de meeste eigenaren is dit precies 1 vergadering. Het zijn er mogelijk meer als u eigenaar bent in meer dan 1 VvE.

Selecteer de gewenste vergadering door erop te klikken.

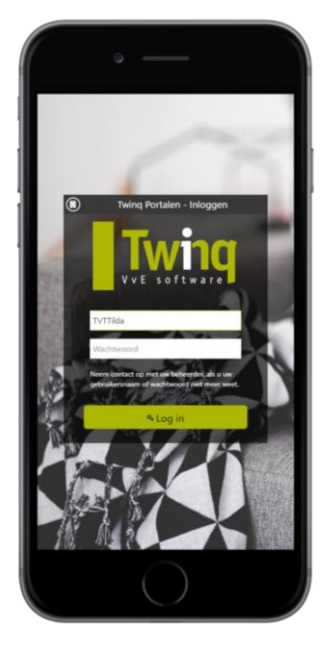

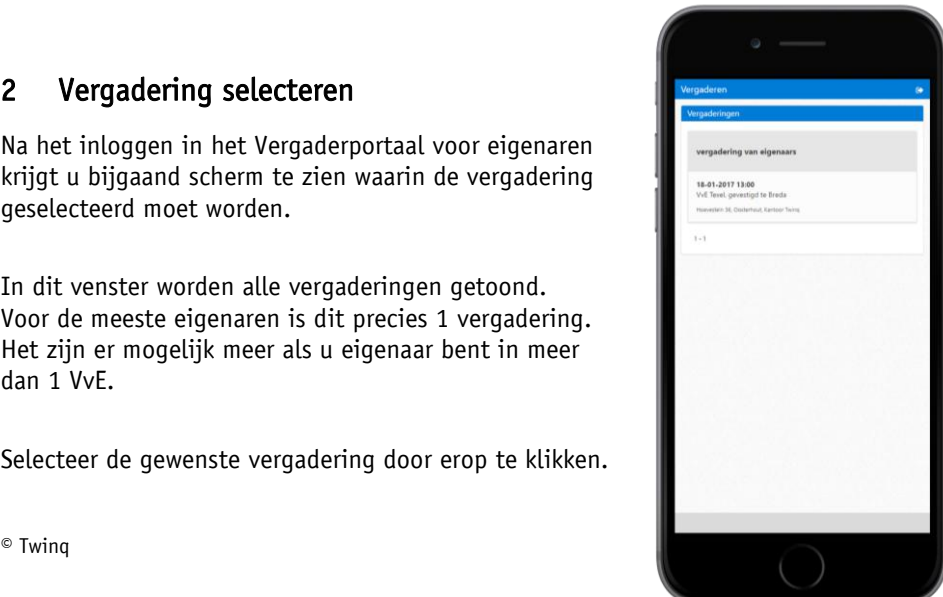

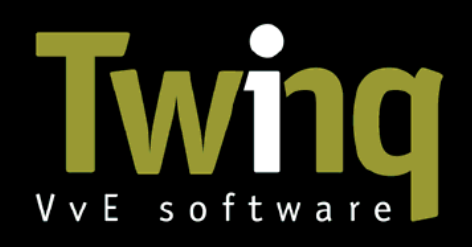

### 3 Presentielijst tekenen

Na het selecteren van de vergadering wordt u gevraagd om de presentielijst van de VvE-vergadering te tekenen. U ziet waar en wanneer de vergadering plaats vindt. En hoeveel stemmen er al zijn geregistreerd.

U kunt de presentielijst tekenen door te klikken op de gekleurde knop in het scherm. Zodra u dit doet wordt uw aanwezigheid geregistreerd en is deze zichtbaar voor de voorzitter.

De presentielijst kan maar één maal getekend worden.

Na het tekenen van de presentielijst heeft u toegang tot alle agendapunten en besluitvoorstellen en kunt u direct uw stem uitbrengen.

Het is mogelijk om alle agendapunten in te zien zonder eerst de presentielijst te tekenen. U maakt hiervan gebruik om de vergadering voor te bereiden. Alle agendapunten en documenten zijn dan in te zien.

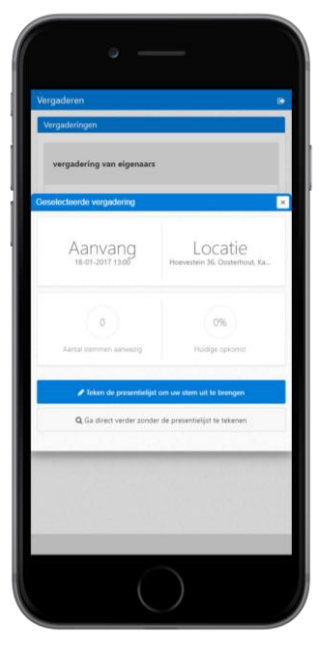

Het uitbrengen van stemmen is echter niet mogelijk, hiervoor moet eerst de presentielijst worden getekend.

## 4 Het eerste agendapunt

Zodra u wel of niet de presentielijst heeft getekend wordt het eerste agendapunt getoond.

U krijgt het nummer en de titel van het agendapunt te zien. Daarnaast wordt ook de toelichting op het agendapunt getoond.

Door middel van de gekleurde pijltoetsen onderin het scherm kunt u door alle agendapunten en besluitvoorstellen bladeren.

Op smartphone en tablet kunt u ook door de agendapunten bladeren door te swipen. Dit doet u door over het scherm naar links of naar rechts te vegen.

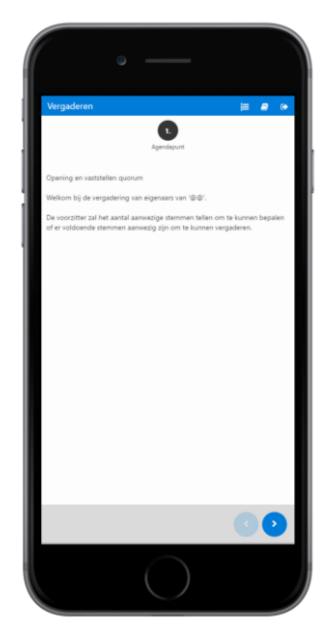

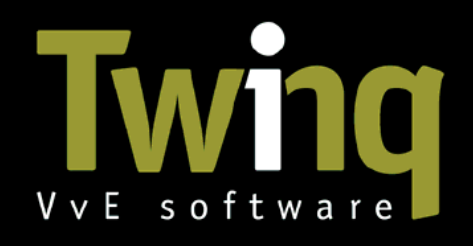

## 5 Volg de voorzitter

Gaat u het Vergaderportaal gebruiken tijdens een vergadering dan maakt de voorzitter van de vergadering gebruik van het Voorzittersportaal. Zodra de voorzitter in het voorzittersportaal naar het volgende agendapunt gaat, krijgt iedereen een melding in beeld.

De tekst van deze melding is: "De voorzitter gaat verder. Wilt u volgen". Als u niets doet dan volgt u de voorzitter automatisch naar het betreffende agendapunt.

U kunt ervoor kiezen om de voorzitter niet te volgen door op het knopje annuleren te klikken.

Dit laatste doet u bijvoorbeeld wanneer u uw stem al heeft uitgebracht en nog even een document uit de vergaderdocumenten wilt inzien ter voorbereiding op een komend agendapunt.

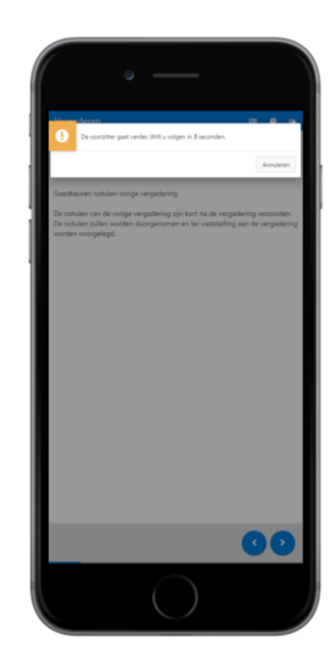

#### 6 Uw stem uitbrengen

Zodra de voorzitter een besluitvoorstel in stemming brengt wordt onderstaand scherm getoond in het Vergaderportaal. In dit scherm kunt u uw stem uitbrengen op het betreffende besluitvoorstel.

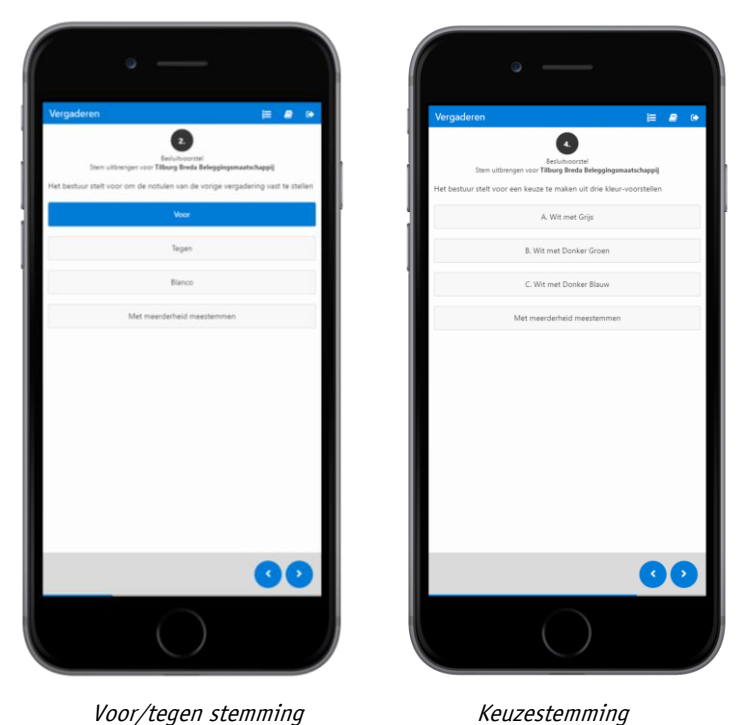

Heeft u uw stem uitgebracht en u bedenkt zich. Geen probleem. U kunt uw stem nog aanpassen tot het moment dat de voorzitter van de vergadering de stemming sluit.

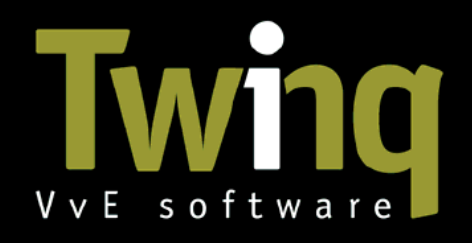

# 7 Extra opties in het Vergaderportaal

Bovenin het Vergaderportaal zijn een aantal opties toegevoegd. Hiermee kunt u als eigenaar extra informatie m.b.t. de vergadering inzien.

- 1. Overzicht van alle agendapunten
- 2. Naar vergaderdocumenten
- 3. Uitloggen

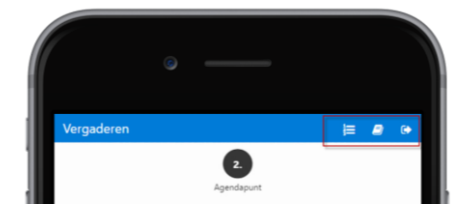

#### 8 Overzicht van alle agendapunten en besluitvoorstellen

Bovenin de gekleurde balk heeft u de mogelijkheid om het overzicht met alle agendapunten en besluitvoorstellen in te zien. Hiermee kunt u op een snelle manier zien hoeveel agendapunten en besluitvoorstellen er nog behandeld moeten worden.

- Alle reeds behandelde agendapunten en besluitvoorstellen worden in grijze tekst getoond.
- Het agendapunt of besluitvoorstel wat op dat moment tijdens de vergadering wordt behandeld door de voorzitter wordt in dikgedrukte zwarte tekst getoond.
- Alle nog te behandelen agendapunten en besluitvoorstellen worden in normaal zwarte tekst getoond.

 $\Omega$ 

Door te klikken op een bepaald agendapunt navigeert u naar het betreffende agendapunt in het Vergaderportaal en kunt u verder met het volgen van de vergadering.

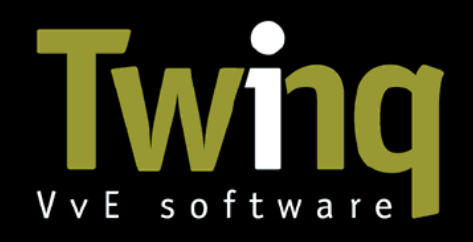

#### 9 Vergaderdocumenten

Bij het voorbereiden van de vergadering zal de VvE-beheerder een aantal vergaderdocumenten publiceren.

Deze documenten worden getoond in het Vergaderportaal.

Door te klikken op het pictogram van de vergaderstukken in de gekleurde balk bovenin het scherm krijgt u alle documenten die in de bibliotheek van de vergadering beschikbaar zijn.

Vanuit het getoonde pop-up scherm kunt u het gewenste document openen door erop te klikken. Voor het tonen van de documenten wordt gebruik gemaakt van de software die reeds op uw telefoon of tablet is geïnstalleerd.

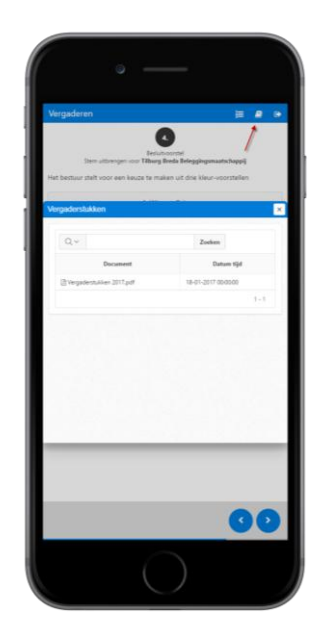

## 10 Het einde van de vergadering

Als alle agendapunten en besluitvoorstellen zijn behandeld dan sluit de voorzitter de vergadering. Op dat moment wordt in het Vergaderportaal bijgaand venster getoond.

U wordt bedankt voor de aanwezigheid tijdens de vergadering en krijgt de mogelijkheid om de door u uitgebrachte stemmen per mail te ontvangen.

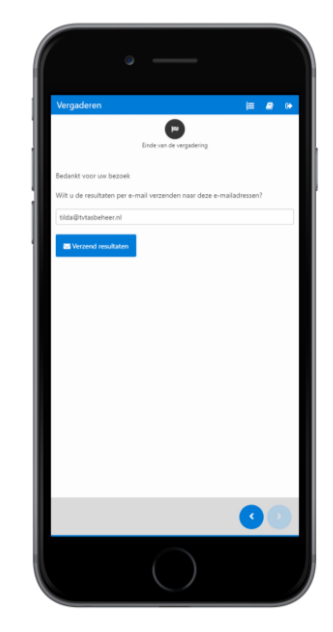